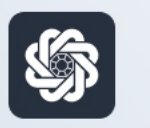

АЭБ Бизнес

## bo.albank.ru

## Онлайн-подписание договоров

Руководство пользователя интернет-банка «АЭБ Бизнес» на сайте bo.albank.ru

> АКБ «Алмазэргиэнбанк» АО 2022

## **Инструкция по онлайн подписанию договоров в ДБО**

1. Заходим в ДБО под своим логином и паролем:

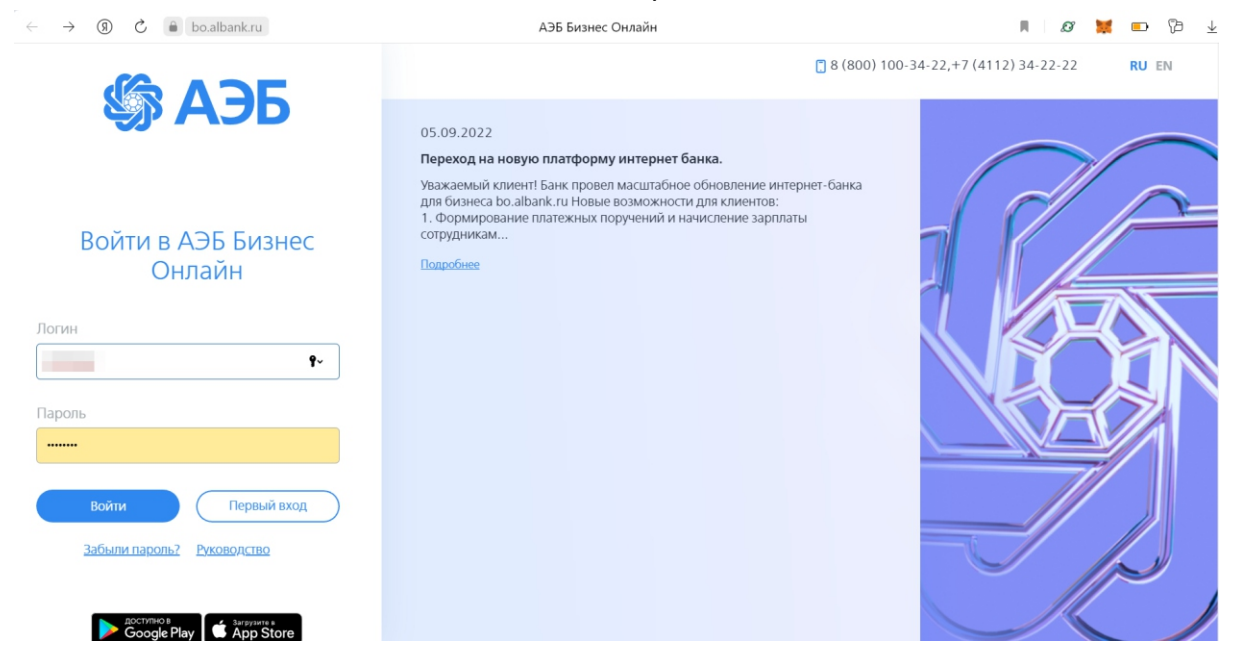

2. Кликаем на вкладку "Сервисы" в боковой панели управления:

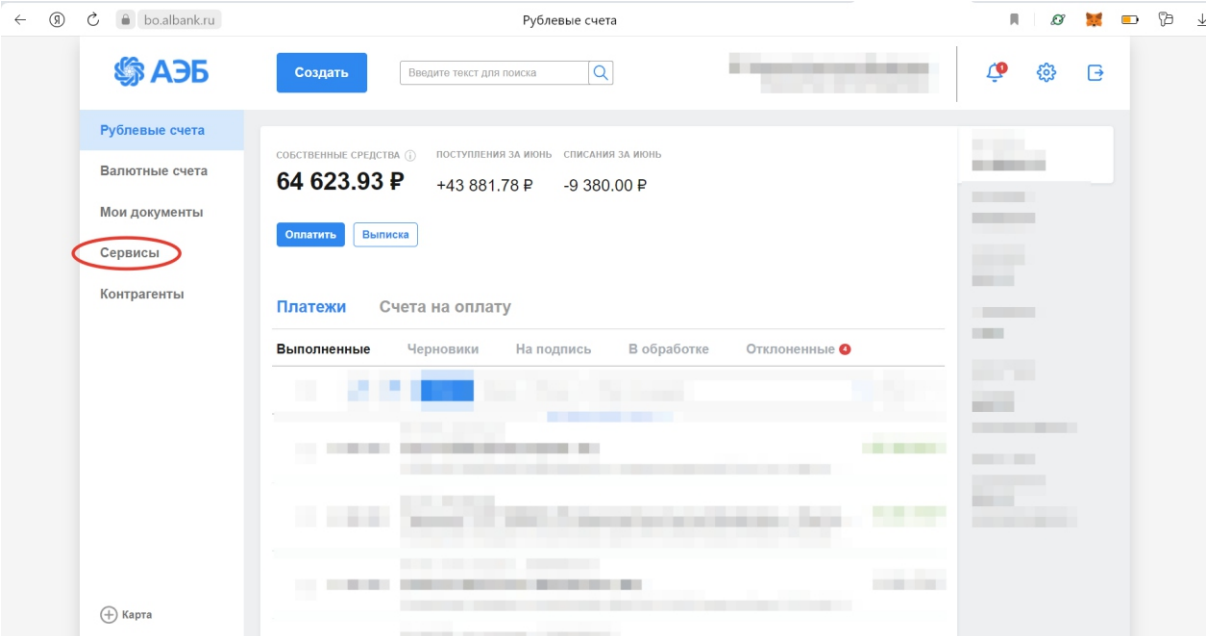

3. Кликаем на виджет "Переход в Corporate":

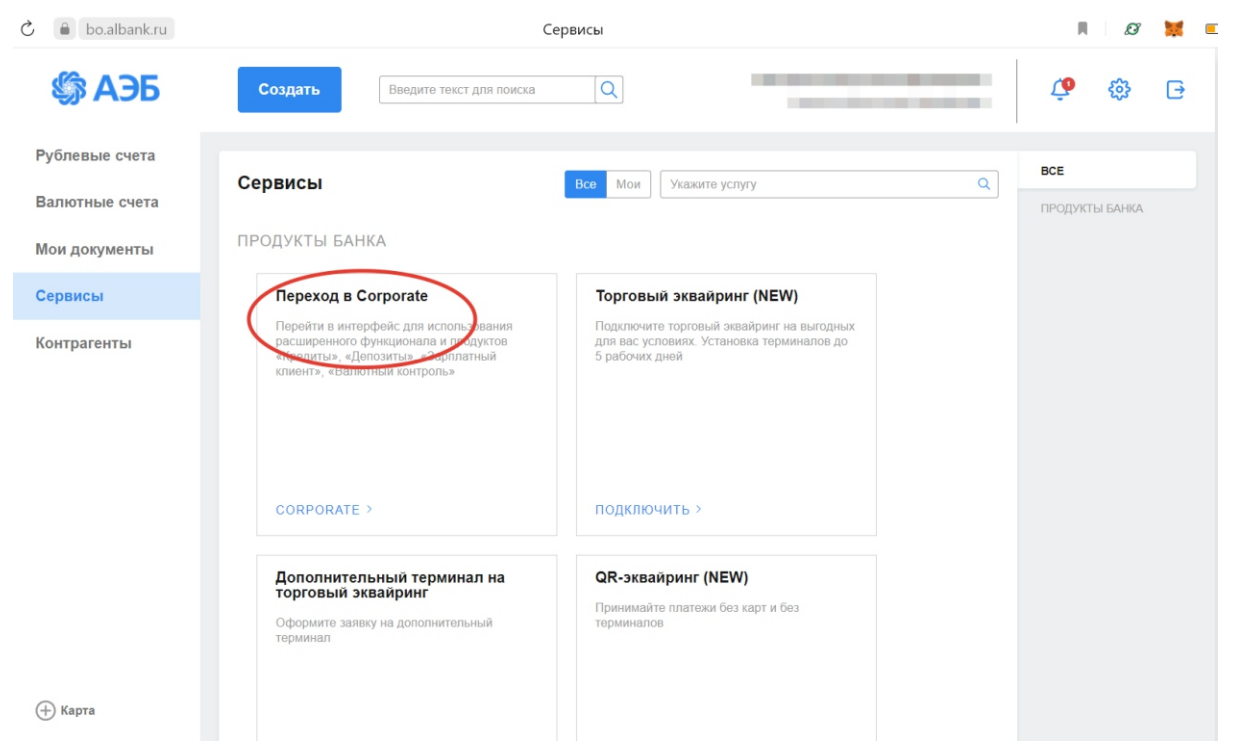

4. Отлично! Вы перешли на расширенную версию ДБО АЭБ Бизнес. Далее нужно кликнуть на вкладку "Продукты и услуги" в центральной панели управления. Появится выпадающий список, в котором нужно навести мышь на модуль "Электронный офис":

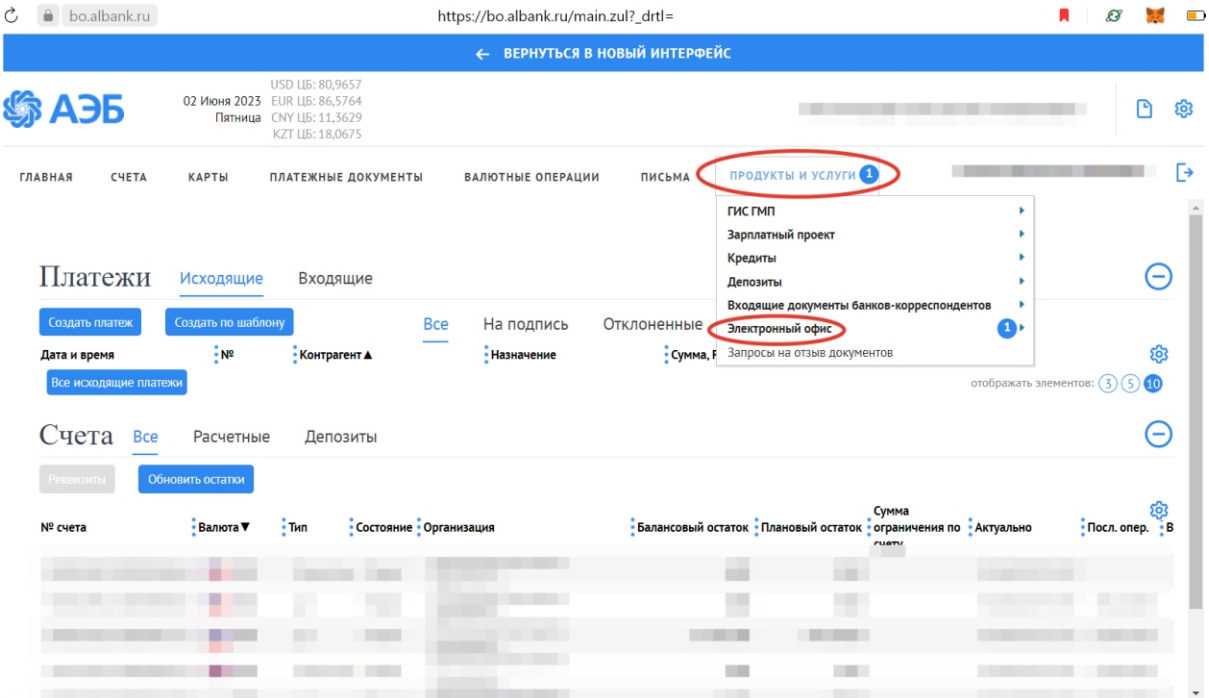

5. При наведении появится выборка, в которой нужно кликнуть на опцию "Документы из Банка":

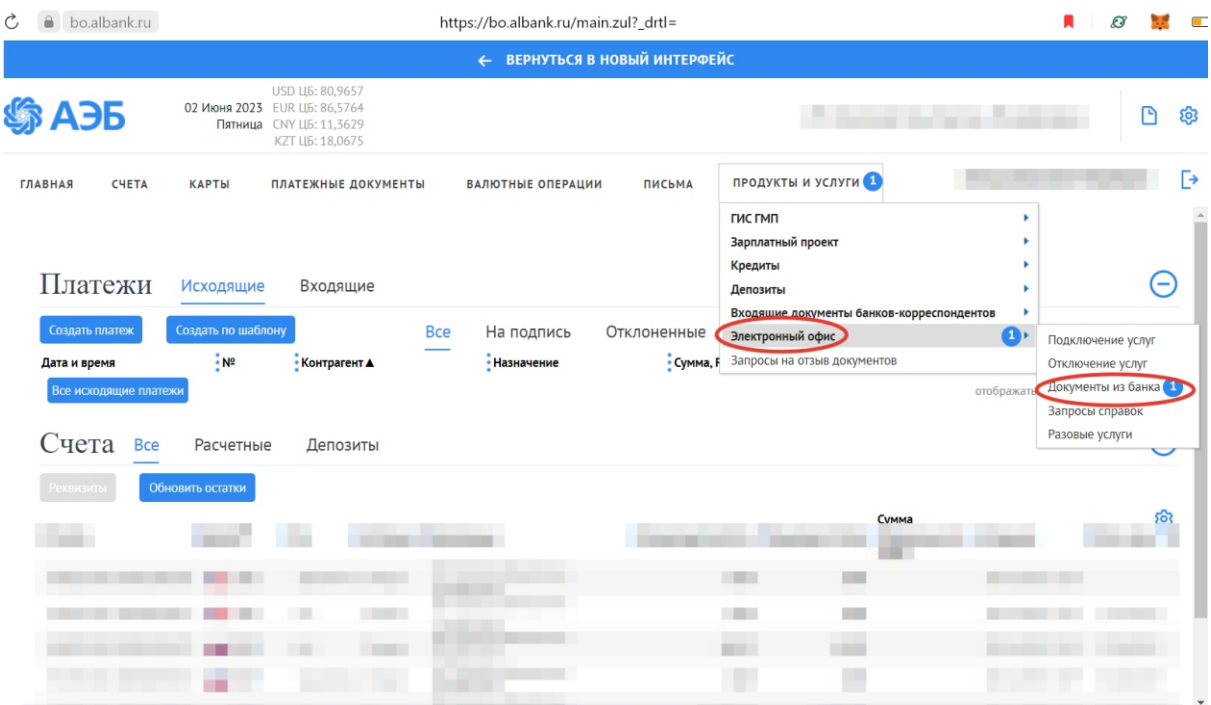

6. На экране появятся все документы, которые Банк прислал Вам на подписание, нужно будет выделить подписываемые вами документы в первом левом столбце:

|                                                                        | ← ВЕРНУТЬСЯ В НОВЫЙ ИНТЕРФЕЙС |                                                                                         |                                                          |            |                          |                          |                             |      |  |
|------------------------------------------------------------------------|-------------------------------|-----------------------------------------------------------------------------------------|----------------------------------------------------------|------------|--------------------------|--------------------------|-----------------------------|------|--|
| АЭБ                                                                    | Пятница                       | USD ЦБ: 80,9657<br>02 Июня 2023 EUR ЦБ: 86.5764<br>CNY LIB: 11.3629<br>KZT LI5: 18.0675 |                                                          |            |                          | දිලි<br>Θ                |                             |      |  |
| <b>CHETA</b><br><b>ГЛАВНАЯ</b>                                         | <b>КАРТЫ</b>                  | ПЛАТЕЖНЫЕ ДОКУМЕНТЫ                                                                     | ВАЛЮТНЫЕ ОПЕРАЦИИ                                        | ПИСЬМА     | <b>ПРОДУКТЫ И УСЛУГИ</b> |                          |                             | 「→   |  |
| Главная / Продукты и услуги / Электронный офис /<br>Документы из банка |                               |                                                                                         |                                                          |            |                          |                          | Рабочие документы           |      |  |
| Подписать                                                              | <b>Отправить</b>              | $E$ <sub>ule</sub> $\vee$                                                               |                                                          |            |                          |                          | Экспорт V Печать V Обновить |      |  |
| Дата с                                                                 | 由 no                          | 曲                                                                                       | Документ                                                 |            | Показать                 | Быстрый просмотр         | Расширенный поиск           |      |  |
| Номер                                                                  | • Документ                    |                                                                                         | • Наименование                                           | $-$ Дата   | -Craryc                  | • Подразделение          | • Актуален до               | දිමු |  |
|                                                                        | Договор о банковском<br>46    | сопровождении контракта с банком                                                        | Договор о банковском<br>сопровождении контракта с банком | 24.04.2023 | Принят                   | АКБ "АЛМАЗЭРГИЭНБАНК" АО | 27.04.2023<br>00:00:00.000  |      |  |
|                                                                        | 22 Двухсторонние подписания   |                                                                                         | Двухсторонние подписания                                 | 13.12.2022 | Принят                   | АКБ "АЛМАЗЭРГИЭНБАНК" АО | 14.12.2022<br>00:00:00.000  |      |  |
|                                                                        | Договор о банковском<br>10    | сопровождении контракта с банком                                                        | Договор о банковском<br>сопровождении контракта с банком | 28.11.2022 | Ошибка реквизитов        | АКБ "АЛМАЗЭРГИЭНБАНК" АО | 30.11.2022<br>00:00:00.000  |      |  |

 $\begin{array}{|c|c|c|c|c|}\n\hline\n\end{array}$   $\begin{array}{|c|c|c|}\n\hline\n\end{array}$   $\begin{array}{|c|c|}\n\hline\n\end{array}$  Всего на странице 3, из них выделено 0

- $30 \times$
- 7. Если у Вас назначено подписание на сегодня, то выбираете документы самыми свежими сроками в столбце "Актуален до".Сначала выделяем галочкой в левом первом столбце, вторым шагом кликаете на высветившуюся сними цветом кнопку "Подписать".

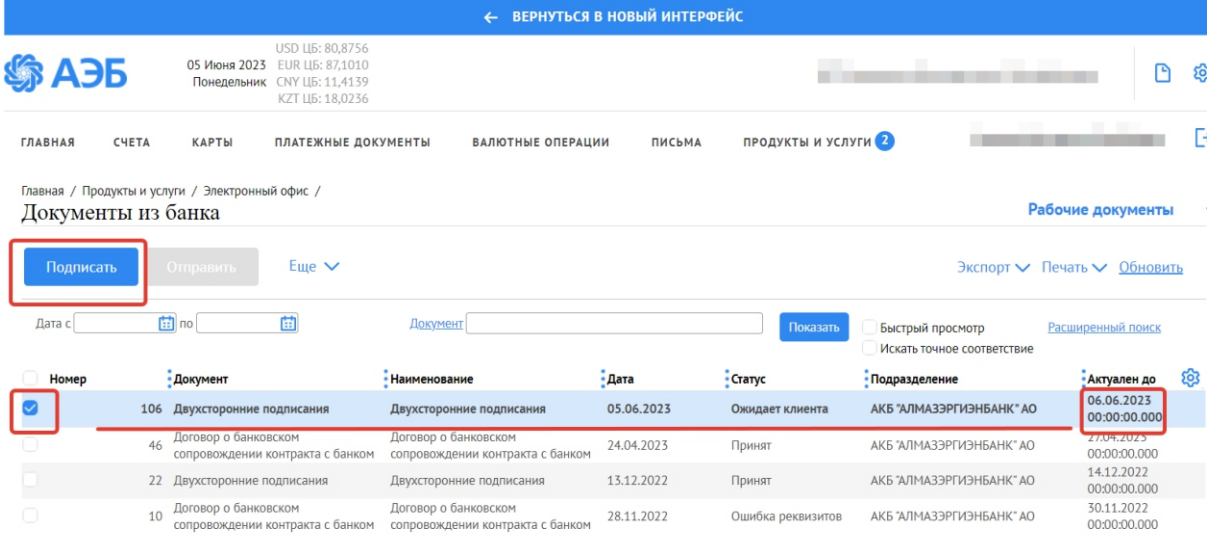

8. При нажатии кнопки "Подписать" появится выборка из возможных электронных подписей, которыми Вы когда-либо подписывали платежи или документы. Нужно выбрать подпись УКЭП (КриптоПро), которую вы оформляли у удостоверяющего центра или в налоговой (ФНС). Предварительно нужно вставить токен в процессор. Если у вас единственная форма подписи, то документ подпишется без выборки.

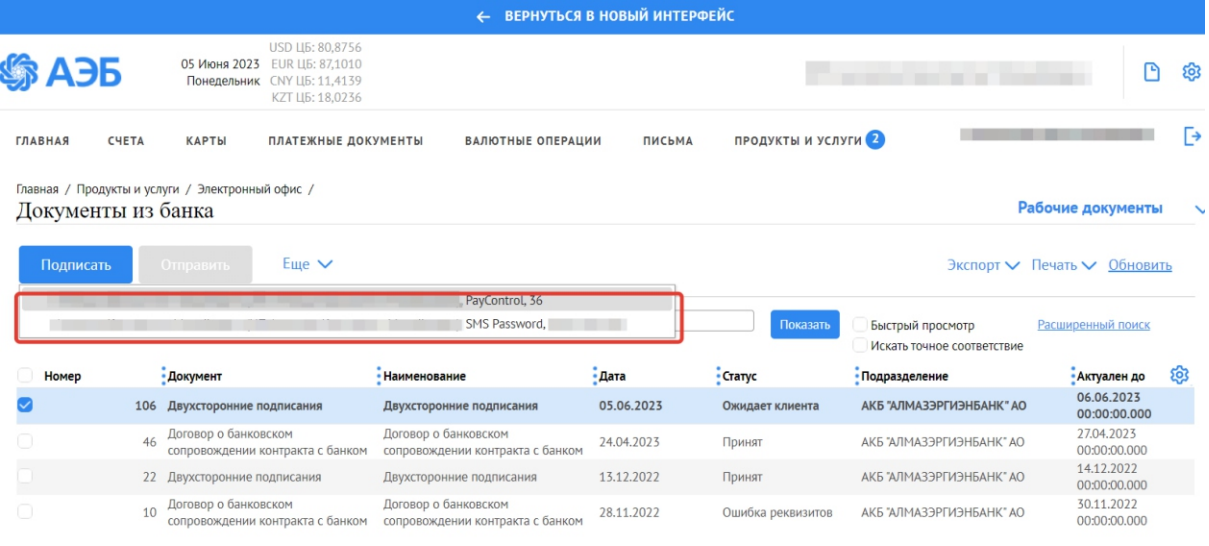

 $\begin{array}{|c|c|c|c|c|}\n\hline\n\end{array}$   $\begin{array}{|c|c|c|}\n\hline\n\end{array}$   $\begin{array}{|c|c|c|}\n\hline\n\end{array}$  Всего на странице 4, из них выделено 1

 $30 \times$ 

9. Последний шаг – подтвердить отправку в Банк, нужно нажать кнопку "Ок".